# **Платформа автоматизации процессов управления корпоративными топливными картами на базе технологий распределенного реестра и смарт-контрактов**

Инструкция по установке

Листов 9

# **Содержание**

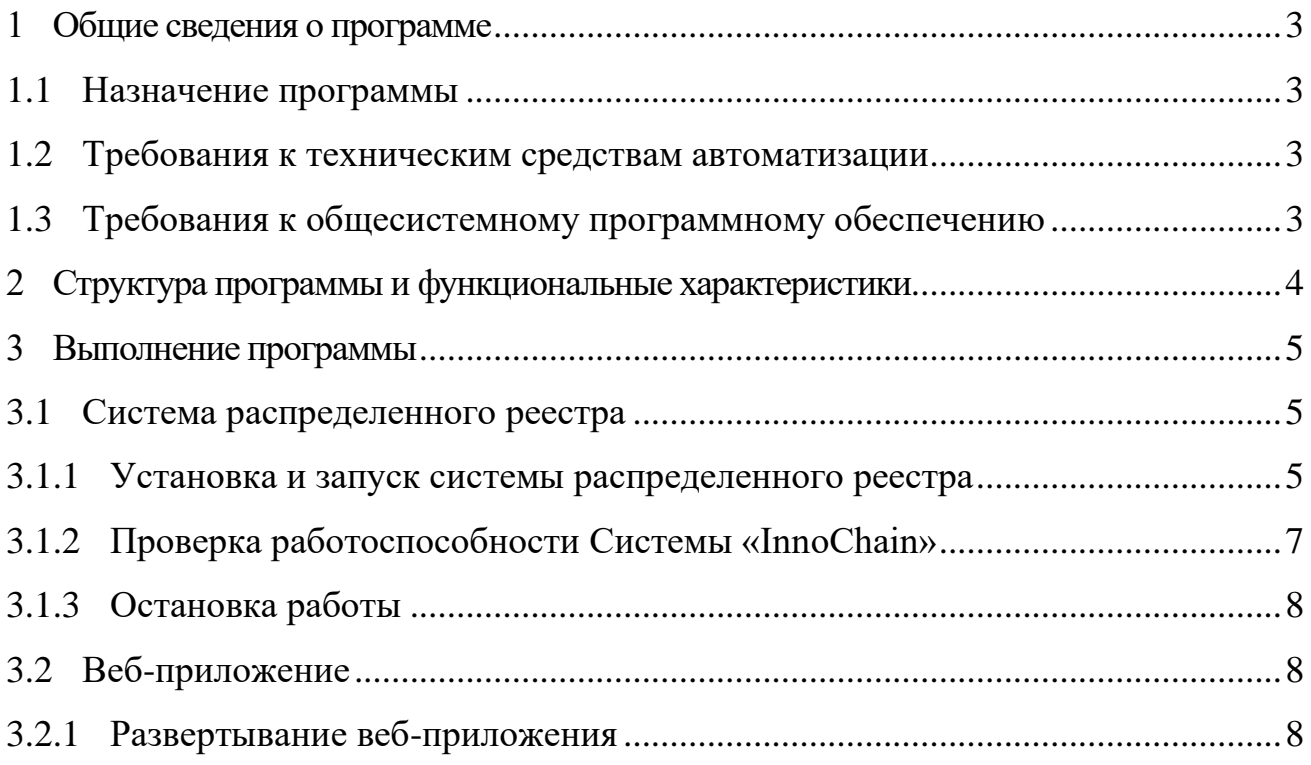

# **1 ОБЩИЕ СВЕДЕНИЯ О ПРОГРАММЕ**

### **1.1 Назначение программы**

Платформа автоматизации процессов управления корпоративными топливными картами на основе технологии распределенного реестра и смартконтрактов (далее – Платформа, Платформа «CardLedger») предназначена для обработки, учета и хранения операций заправки по корпоративным топливным картам. Данные операций заправки записываются и хранятся в системе распределенного реестра в виде транзакций.

### **1.2 Требования к техническим средствам автоматизации**

Платформа должна быть развернута на аппаратном обеспечении, имеющим следующие характеристики:

- 1. процессор:
	- − Intel не ниже 5 поколения (или схожий по характеристикам),
	- − не менее 8 потоков,
	- − частота не менее 3.6 ГГц;
- 2. видеокарта:
	- − не менее 256 Мб видеопамяти;
- 3. ОЗУ:

− не менее 32 Гб;

4. жесткий диск:

− не менее 50 Гб.

#### **1.3 Требования к общесистемному программному обеспечению**

Для работы развертывания Платформы на серверной части должно использоваться следующее программное обеспечение:

- 1. ОС Ubuntu версии не ниже 21;
- 2. Ansible актуальной версии;
- 3. базовые драйверы серверного оборудования.

# **2 СТРУКТУРА ПРОГРАММЫ И ФУНКЦИОНАЛЬНЫЕ ХАРАКТЕРИСТИКИ**

Платформа состоит из следующих функциональных компонент:

- 1) Система распределенного реестра подсистема предназначена для хранения данных (транзакций заправки) с высоким уровнем конфиденциальности и целостности данных, а также возможности создания и выполнения смарт-контрактов.
- 2) Смарт-контракт «Заправка картой топливного оператора» программное обеспечение, предназначенное для обработки операций по КТК ТО. Смарт-контракт «Заправка картой топливного оператора» осуществляет формирование и запись транзакции заправки в Систему распределенного реестра.
- 3) Смарт-контракт «Заправка картой АЗС другой сети» программное обеспечение, предназначенное для обработки операций по КТК сетей АЗС. Смарт-контракт «Заправка картой АЗС другой сети» осуществляет формирование и запись транзакции заправки в Систему распределенного реестра.
- 4) Пользовательское веб-приложение программное обеспечение, предназначенное для предоставления доступа пользователей к работе с Платформой.
- 5) Средства интеграции с внешними информационными системами библиотека, предназначенная для возможности обмена данными с другими программами. Данная библиотека предоставляет возможность взаимодействия внешних информационных систем с Системой распределенного реестра и смарт-контрактами Платформы.

#### ВЫПОЛНЕНИЕ ПРОГРАММЫ  $3<sup>1</sup>$

### 3.1 Система распределенного реестра

В качестве системы распределенного реестра на Платформе используется система распределенного реестра «InnoChain» (далее – Система «InnoChain»).

#### $3.1.1$ Установка и запуск системы распределенного реестра

Экземпляр системы «InnoChain» доступен по ссылке: [по запросу].

Установка осуществляется на операционную систему Ubuntu версии не ниже 21.

Лля начала работы необходимо установить утилиту docker на все сервера сети, используя следующие команды:

\$ sudo apt update

\$ sudo apt install apt-transport-https ca-certificates curl software-properties-common

 $-fsSL$ Ś  $curl$ https://download.docker.com/linux/ubuntu/qpq | sudo aptkey add -

add-apt-repository  $\mathsf{S}$ sudo "deb  $\lceil \text{arch}= \text{amd64} \rceil$ https://download.docker.com/linux/ubuntu bionic stable"

- \$ sudo apt update
- \$ apt-cache policy docker-ce
- \$ sudo apt install docker-ce

Чтобы не использовать постоянно sudo для работы с докером рекомендуется выполнить следующую команду:

\$ sudo usermod -aG docker \${USER}

Далее необходимо установить docker-compose:

 $\mathsf{S}$ sudo  $C$  $-T_{\rm L}$ https://github.com/docker/compose/releases/download/1.29.

 $1/docker-compose-`uname$  -s`-`uname  $-m$  $\circ$ /usr/local/bin/docker-compose

\$ sudo chmod +x /usr/local/bin/docker-compose

Далее необходимо распаковать архив дистрибутива и перейти в его корневую директорию. В корневой директории должны располагаться dockercompose.yml файл и директория node.

Для сборов логов используется связка сервисов loki и grafana, настройки директории node  $(local\text{-config.vaml } u \text{ grafana.ini})$ которых находятся  $\overline{B}$ соответственно). Также необходимо установить плагин, используя следующую команду:

\$ sudo docker plugin install grafana/loki-dockerdriver: latest --alias loki --grant-all-permissions

Для запуска системы необходимо перейти в директорию с файлом dockercompose.yml и выполнить команду:

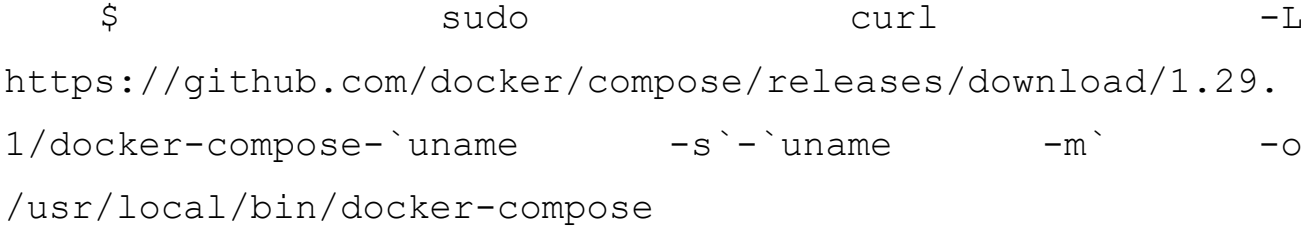

После запуска контейнеров на каждой машине в сети станет доступен вебинтерфейс для просмотра журнала работ — Grafana. Для открытия интерфейса необходимо открыть веб-браузер и ввести https://:3000, где IP — это адрес машины. Далее для получения доступа к логам необходимо слева внизу нажать Configuration > Data Sources, в появившемся меню выбрать Loki, затем необходимо вписать строку http://{local\_IP}:3100 (вместо IP необходимо указать ip-адрес сервера на котором разворачивается система) в секции HTTP в поле URL и сохранить. Теперь можно отправлять запросы через опцию Explorer, которая находится в меню слева.

Сверху будет выпадающее меню в нём нужно выбрать Loki как источник данных. Далее начните вводить {} и вам будут предложены подсказки, выберите

јор и дальше подсказка выдаст названия сервисов, выберите тот, журнал работ которого необходимо просмотреть (например, сервис узла - node).

#### Проверка работоспособности Системы «InnoChain» 3.1.2

После развёртывания узла, первые пять секунд запросы через АРІ могут не проходить, потому что узлу и АРІ нужно время для запуска и установления связи. Для отслеживания состояния системы узел и АРІ рекомендуется использовать curl со следующим набором данных:

--max-time  $\text{curl}$ POST  $10$  $\ln r$ ]  $-X$  $-d$ '{"jsonrpc":"2.0", "method":"getTransaction", "params": { "ha 00000000000000", "id":1}, "id":1}'

 $\Gamma$  де:

- url - http адрес сервера, где развёрнуто API с указанием порта.

 $-$  "jsonrpc":"2.0" - версия спецификации jsonrpc.

"method":"getTransaction" - функция узла, в данном случае это геттер,  $\overline{\phantom{0}}$ возвращающий информацию о транзакции блокчейна по её хэшу.

params - параметры функции узла.

hash - хэш транзакции, в данном случае он нулевой т. к. необходимо проверить в рабочем ли состоянии система узел и АРІ. Поскольку транзакции с таким хэшем не существует узел сообщит, что информации о коммите такой транзакции нет.

- id - первое поле id вспомогательное и исользуется API для отслеживания сообщений, а второе поле id это идентификатор jsonrpc запроса.

Пример ответа, если узел и АРІ в рабочем состоянии представлен на рисунке

1.

user@user: ~  $Q \equiv$ ซอออฮอยออยออยออยออยออยออยออยออยออยอย","id":1},"id":1}' ; echo<br>{"jsonrpc": "2.0", "result": {"id": 1, "old\_len": 3, "msg": {"SearchTxResponse": {"commit\_info": null, "tx": null}}}, "id": 1}<br>user@user:-S

Рисунок 1. Пример положительного ответа о состоянии узла и АРІ

Гле:

- SearchTxResponce один из 9 возможных типов сообщений.
- commit info подтип с информацией о коммите транзакции, в данном

случае он всегда равен null т. к. транзакции с нулевым хэшем нет в блокчейне.

 $-$  tx - сериализованный при помощи scalecodec тип CommitInfo.

Пример ответа при остановленном узле представлен на рисунке 2.

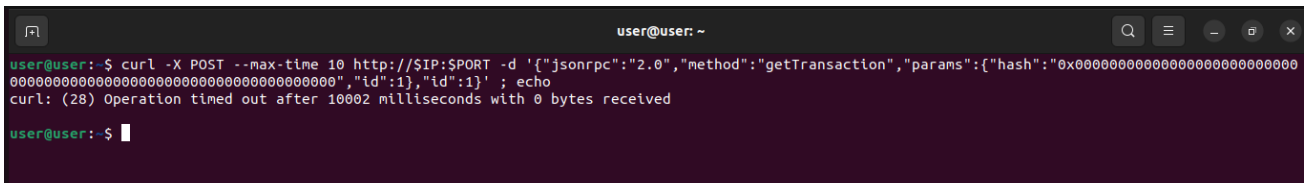

Рисунок 2. Пример отрицательного ответа о состоянии узла и АРІ, при

### остановленом узле

При этом вместе с узлом необходимо перезагрузить и АРІ т.к. дальнейшие запросы обработаны не будут.

Пример ответа при остановленном АРІ представлен на рисунке 3.

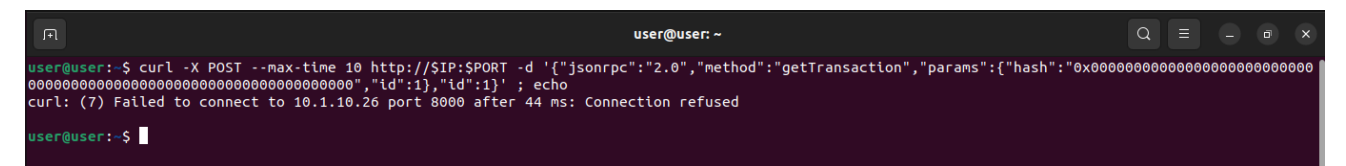

Рисунок 3. Пример отрицательного ответа о состоянии узла и АРІ, при

## остановленном АРІ

# 3.1.3 Остановка работы

Для полной остановки и удаления контейнеров необходимо выполните команду:

\$ docker-compose -f docker-compose.yml -p node down

# 3.2 Веб-приложение

#### Развертывание веб-приложения  $3.2.1$

Предварительно на сервере должен быть установлен docker и dockercompose.

Для развертывания веб-приложения на сервере необходимо:

- 1. Подключится и скачать дистрибутив с репозитория, на котором он размещен Экземпляр Системы «InnoChain» доступен по ссылке: [*по запросу*].
- 2. Перейти в папку репозитория ./backoffice. Открыть файлы в режиме редактирования docker-compose.dev.yml docker-compose.prod.yml в разделах api:environment: в поле CHAIN\_IP=XX.XX.XX.XX заменить XX.XX.XX.XX на свой ip адрес узла InnoChain. Сохранить файл.
- 3. Запустить веб-приложение с использованием скрипта ./dev.
- 4. После запуска убедится, что следующие контейнеры «подняты» и находятся в статусе «up»:
- − backoffice-api-db;
- − backoffice-api;
- − backoffice-frontend;
- − backoffice-nginx.

Используя команду:

docker ps

Далее можно приступить к работе с Платформой, порядок действий пользователя Платформы представлен в Руководстве пользователя Платформы «CardLedger».